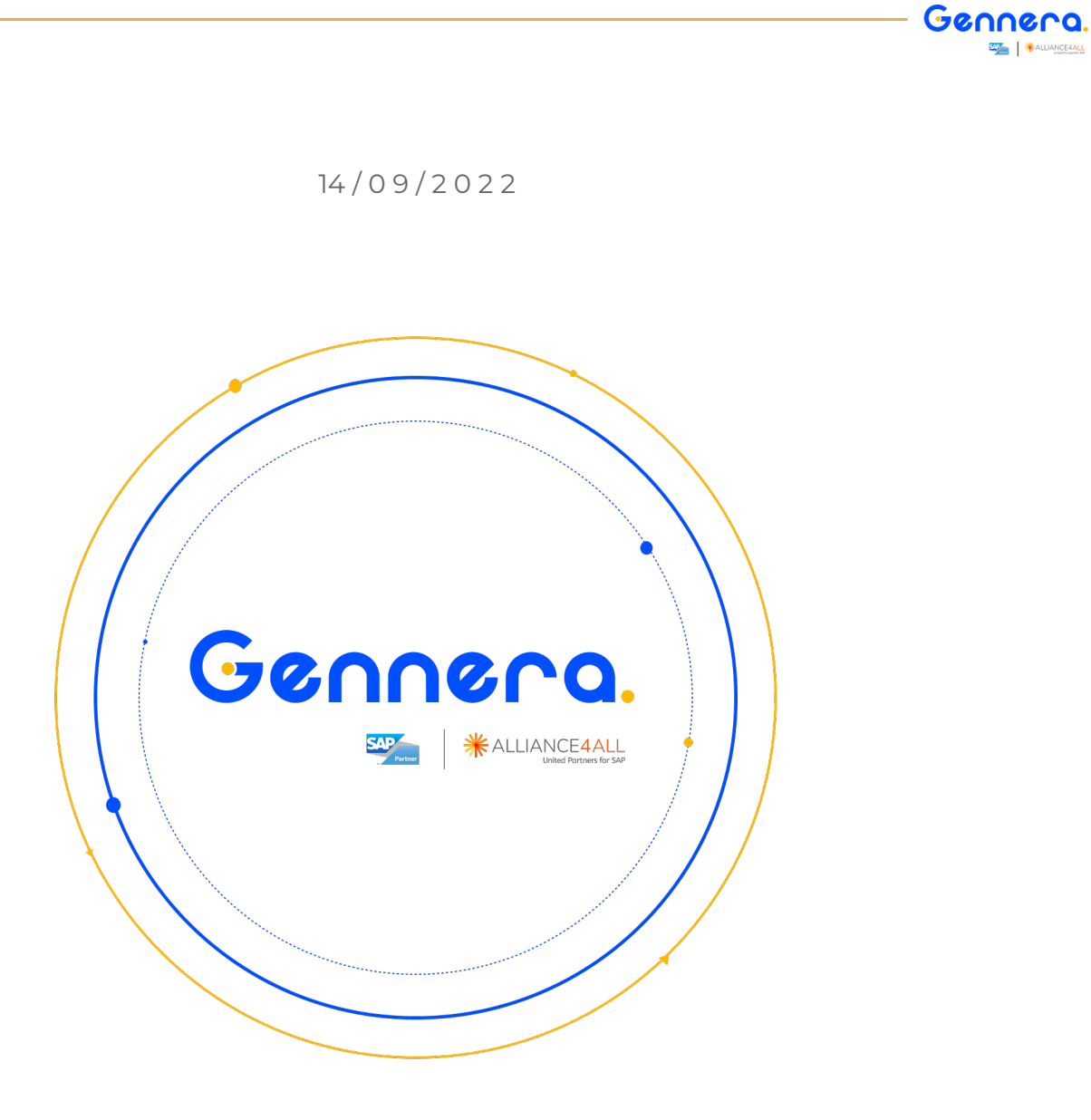

**SAP ALLIANCE4ALL** 

**Módulo Pessoas || Cadastro e Gestão de Pessoas** 

Educação Corporativa Gennera

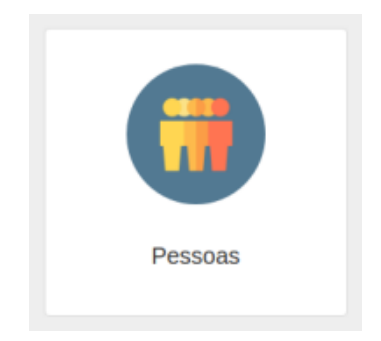

# **Otimizar, Educar & Crescer.**

 $\bullet$ 

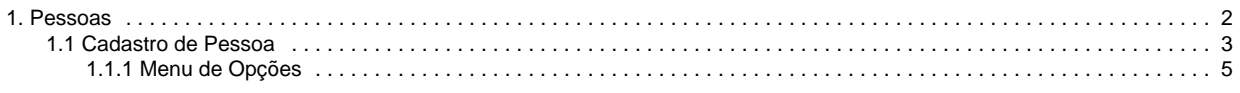

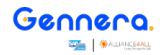

## <span id="page-2-0"></span>Pessoas

G

Este módulo recebe cadastros de pessoas vindos de outros módulos como **Matrícula** e **Formulários**, assim como pela inclusão manual no próprio módulo.

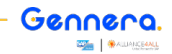

### <span id="page-3-0"></span>Cadastro de Pessoa

A principal função ao cadastrar uma pessoa, é posteriormente atribuir permissões e torná-la um usuário do sistema.

São consideradas pessoas:

- **Alunos.**
- **Pessoas que possuem vínculo com o aluno (relacionamentos), como por exemplo mãe, pai, avós e irmãos.**
- **Responsáveis Acadêmicos.**
- $\bullet$ **Responsáveis Financeiros.**
- **Professores.**
- **Fornecedores.**
- **Prestadores de serviços.**
- **Operadores do sistema, como por exemplo um funcionários da secretaria.**

 **Menu de Acesso**

**Pessoas > Pessoas**

### **Passo a Passo - Cadastro de Pessoa**

**1 - Clique em +Pessoa**

G

#### **2 - Preencha os campos conforme abaixo:**

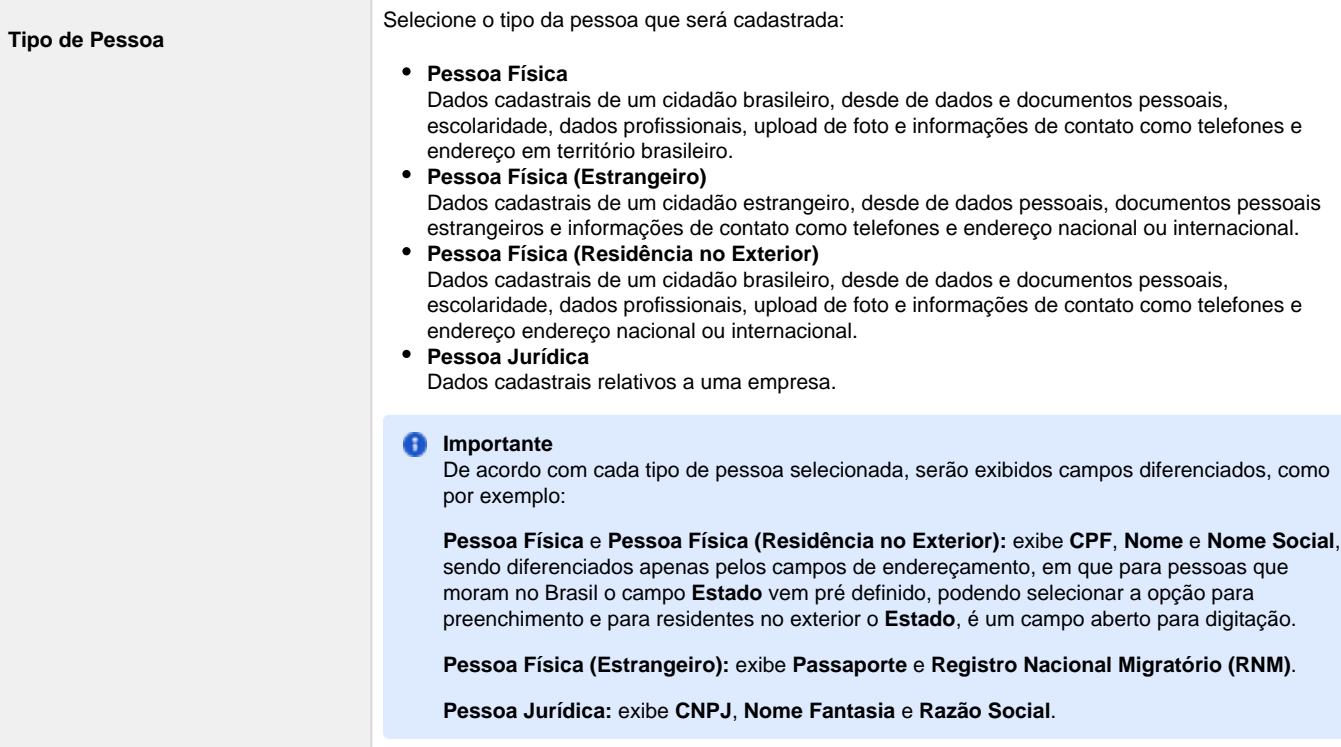

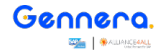

**Perfil de Pessoa** Selecione o perfil da pessoa que será cadastrada:

#### **Professor CENSO**

Deve ser utilizado para o cadastro de pessoa de usuários de professores para que as informações acadêmicas e profissionais sejam exibidas e também, após receber a permissão no **Módulo Sala de Aula**, o usuário fique disponível para associação em disciplinas no cadastro e criação de turmas no **Módulo Acadêmico**.

#### **Aluno CENSO**

Perfil usado **exclusivamente** para o cadastro de pessoa e usuário de aluno, em que são exibidos campos específicos com informações exigidas pelo MEC para Censo Escolar e até dados de conclusão dos cursos dos Ensinos Fundamental e Médio.

#### **Fique atento**

Esse cadastro é gerado **automaticamente** quando quando um aluno é matriculado pelo processo do **Módulo de Matrícula**.

**Há exceções**, em que o cadastro do aluno é realizado manualmente, mas em casos muitos específicos como no **processo de migração de dados** no processo de implantação ou para **c adastro manual de registros acadêmicos**, pois o aluno não terá matrícula ativa e necessita de histórico escolar.

#### **Funcionário CENSO**

Usado quando a pessoa cadastrada é funcionário instituição será um usuário / operador do sistema.

Posteriormente serão atribuídas permissões e acessos aos módulos.

#### *<u></u>* Importante

Não deixei de indicar o **cargo do funcionário** (Diretor ou Outro), pois essa informação é usada no cadastro / edição da pessoa com **Perfil de Instituição**.

#### **Instituição CENSO**

Esse cadastro é gerado automaticamente quando a Instituição de Ensino é cadastrada pela equipe da Gennera.

Deve ser editado para incluir as **Informações Complementares** com os dados do Diretor e Secretário e informações de **Registro** e **Credenciamento** da Instituição de Ensino.

Esses dados são importantes, pois são exigidos pelo MEC para o Censo Escolar.

#### **Fique atento**

1 - O dados de **Diretor e Secretário** devem ser previamente cadastrados no perfil do funcionário que exercem essas funções, para que fiquem disponíveis no cadastro da instituição.

2 - Para o cadastro de pessoa que seja responsável acadêmico e/ou financeiro, ou pessoa que tenha qualquer relacionamento / vínculo com o aluno, gerada pelo módulo de matrícula ou pelo cadastro manual, **nenhum perfil** deve ser selecionado.

O mesmo ocorre para fornecedores e prestadores de serviços, seja ele pessoa física ou jurídica.

#### **Clique em Salvar para finalizar o cadastro.**

#### *Importante*

Ao executar essa ação, ao lado do **Botão Salvar** será exibido menu de opções contendo as funções: **[Permissões](#page-5-0)**, **Desativar** e **Rela [cionamentos](#page-5-0)**.

### <span id="page-5-0"></span>Menu de Opções

Ao cadastrar um nova pessoa ou acessar um cadastro já existente, é possível utilizar o menu / botão de opções que agrupa as funções:

- **Permissões**
- **Desativar**
- **Relacionamentos**.

 **Passo a Passo - Menu de Opções**

#### **1 - Cadastre ou busque e acesse o cadastro de uma pessoa.**

#### *<u>Importante</u>*

G

Para buscar um cadastro já existente, utilize os filtros e campo para pesquisa disponíveis na tela principal do módulo.

#### **2 - Clique no menu de opções (ao lado esquerdo do botão salvar).**

### **3 - Serão exibidas as funções:**

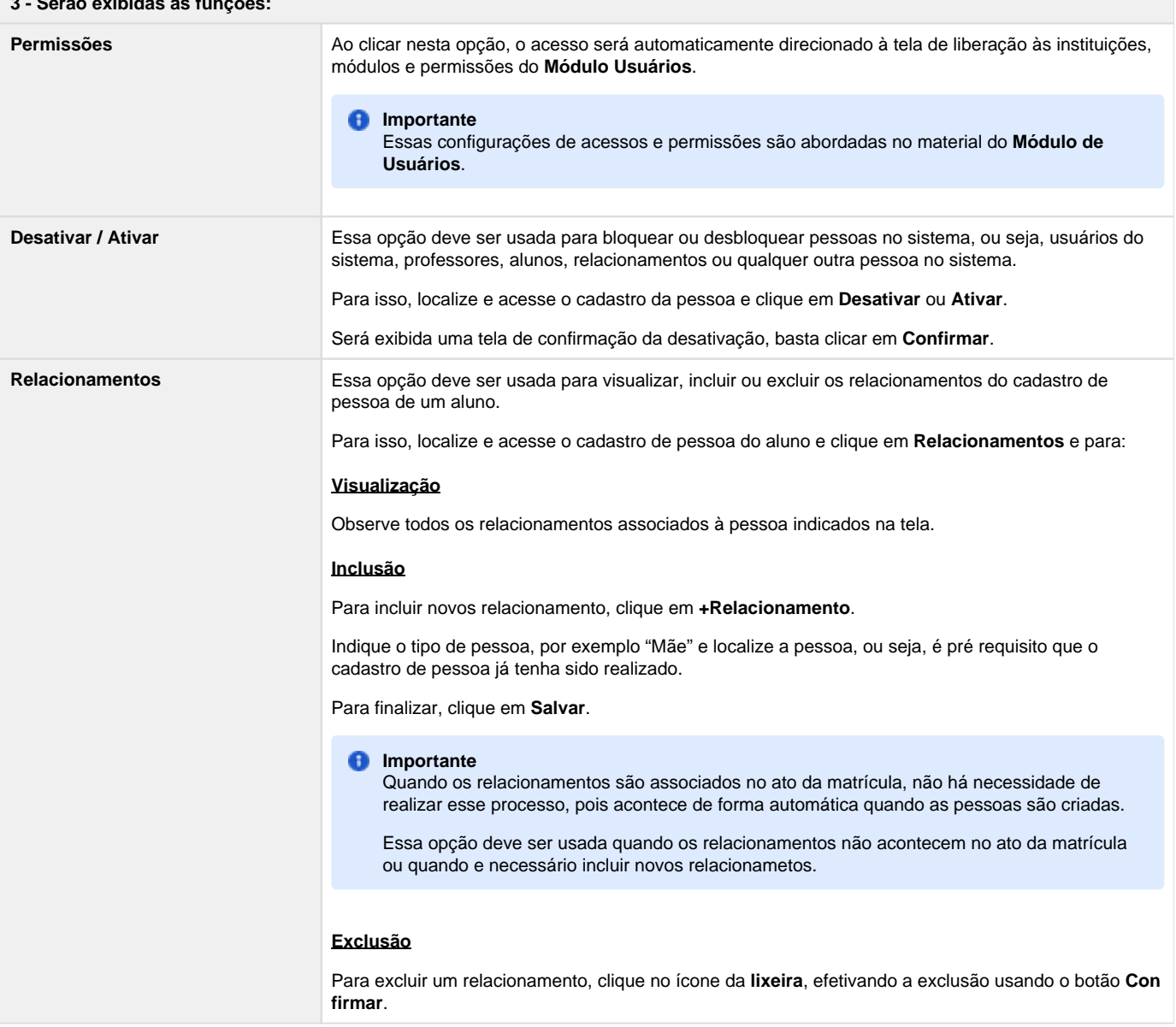

Genner